# **From a Mobile Device**

For iPad or iPhone users, the app is available in the Apple App Store by searching **[ClassLink LaunchPad](https://itunes.apple.com/us/app/classlink-launchpad/id524297631#?platform=iphone)**. Android users can use the ClassLink [LaunchPad](https://play.google.com/store/apps/details?id=com.classlink.launchpad.android&hl=en) App on the Google Play Store.

#### **After installing the app.**

1. Click on the general "Classlink Launchpad" option

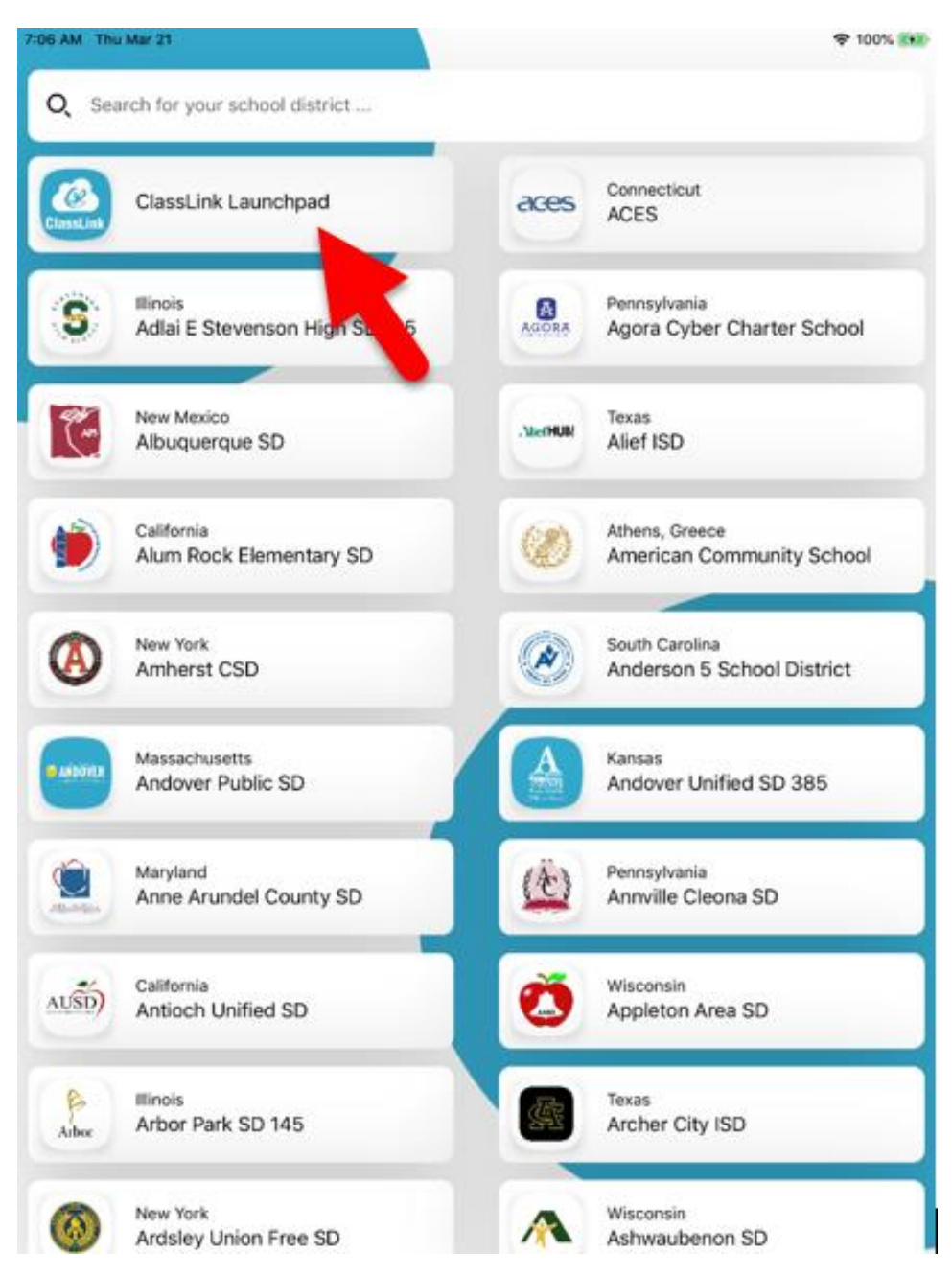

*The login methods available on mobile apps are the same as on the web version.*

Here students have two methods of logging in- using their email and password or using Quck Cards. First we will guide you through using email and password and then on page 3, how to log in with a Quick Card.

## **Signing in with Email and Password:**

2. Click Sign in with Google to sign in with a student's CJUSD email and CJUSD password.

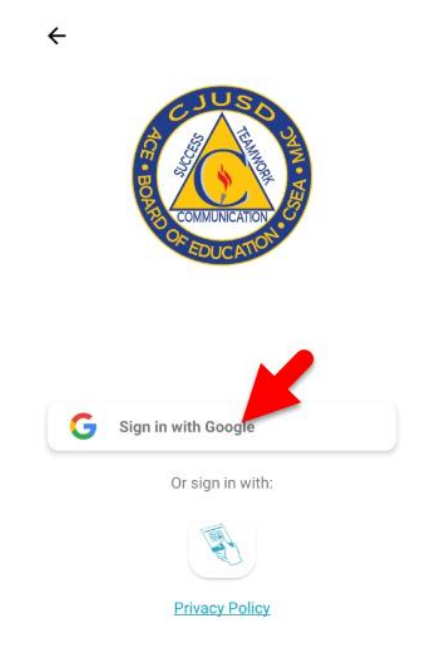

- 3. Enter student's email address. You know it is their CJUSD email address because it ends with @my.cjusd.net
- 4. Click "Next"

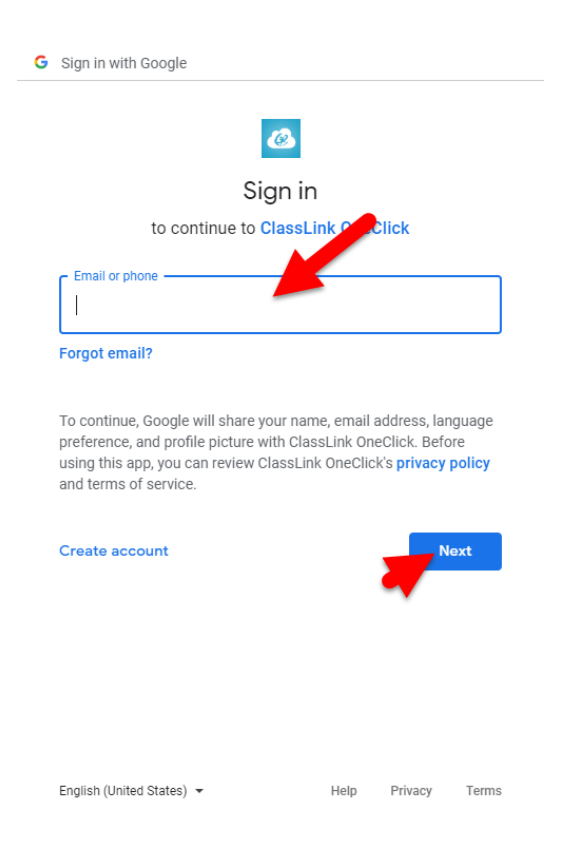

5. Enter the student's password.

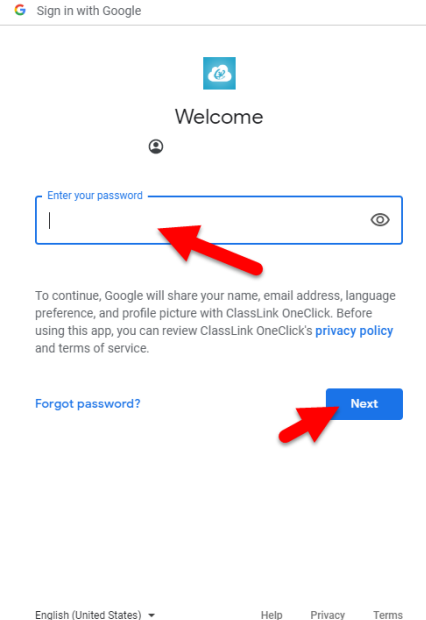

You will know you successfully log in when you see a list of applications to select from.

#### **Signing in with Quick Cards:**

2. Click the Quick Card icon on the login screen

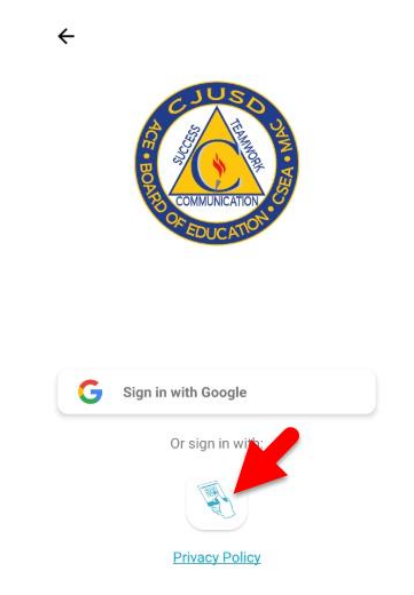

3. The device camera will be available for students to flash their personal QuickCard to log in. There is no need to choose from a list of schools, as each user's QuickCard has their school data embedded into the code. Students's QuickCard is available from their teacher or technology department.

## **Desde un aparato móvil**

Para los usuarios de los aparatos *iPad* o *iPhone*, la aplicación está disponible en la *Apple App Store*, buscando *[ClassLink LaunchPad](https://itunes.apple.com/us/app/classlink-launchpad/id524297631#?platform=iphone)*.

Los usuarios de *Android* pueden usar la aplicación *ClassLink [LaunchPad](https://play.google.com/store/apps/details?id=com.classlink.launchpad.android&hl=en)* en *Google Play Store*.

### **Después de instalar la aplicación:**

1. Haga clic en la opción general "*Classlink Launchpad*"

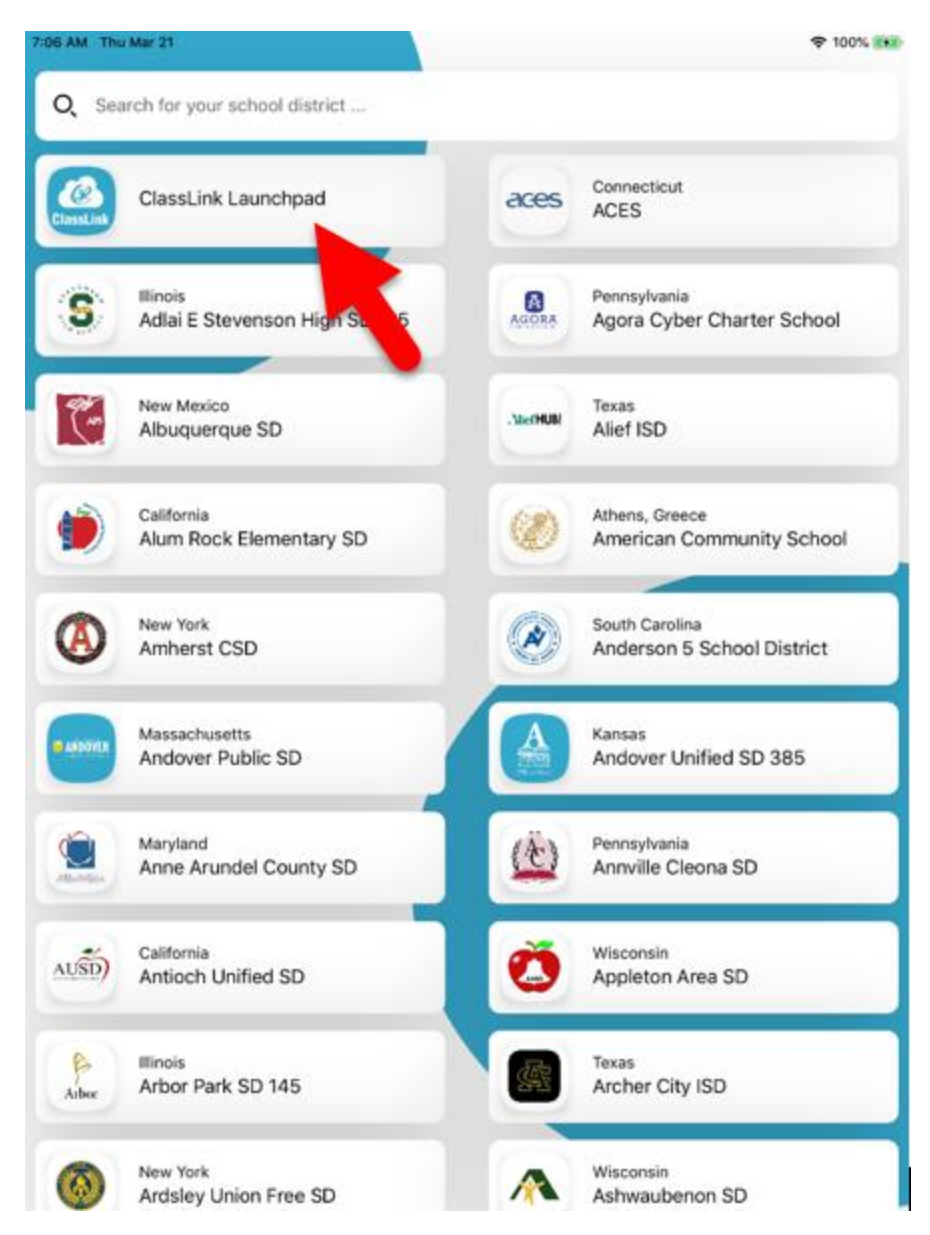

*El método de registración disponible en las aplicaciones móviles, son iguales a la versión en la página web.*

Aquí, los alumnos tienen dos métodos para registrarse, usando su correo electrónico y contraseña o usando *Quck Cards*. Primero los guiaremos usando el correo electrónico y contraseña y luego en la página 3, enseñaremos cómo ingresarse con un *Quick Card*.

## **Ingresando con un correo electrónico y contraseña:**

1. Haga clic donde dice "*Sign in with Google"* para ingresarse con un correo electrónico de su alumno, otorgado por el distrito y la contraseña de CJUSD.

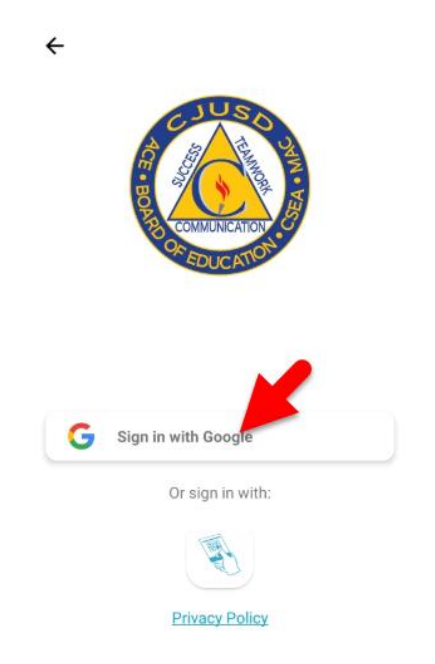

- 2. Ingrese el correo electrónico de su alumno. Sabe que es su correo electrónico de CJUSD porque termina con *@my.cjusd.net*
- 3. Haga clic donde dice "*Next*"

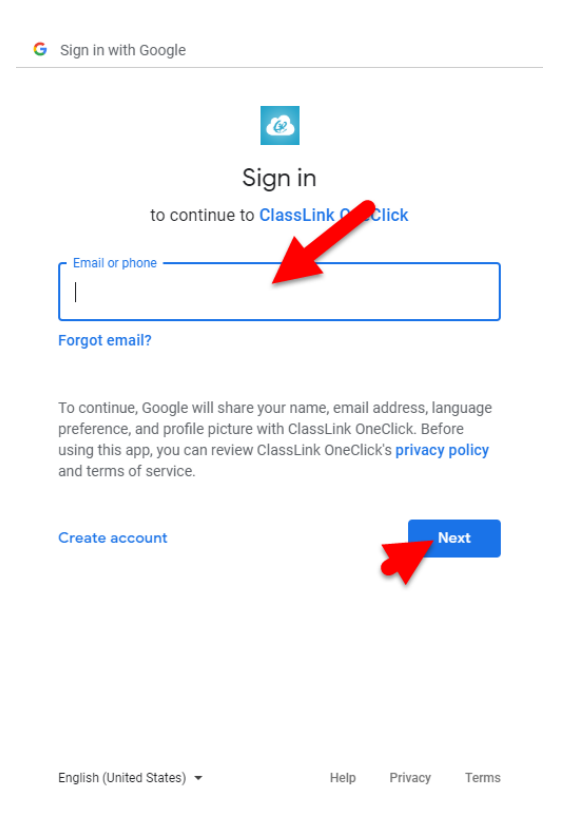

4. Ingrese la contraseña del alumno.

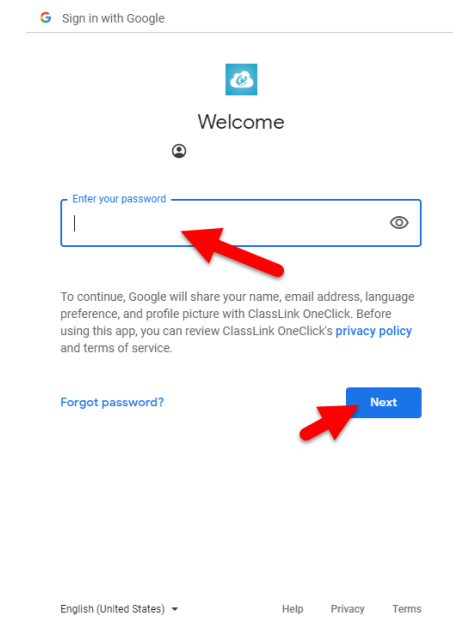

Sabrá que se ha ingresado exitosamente cuando vea una lista de aplicaciones de las cuales elegir.

#### **Ingresando con** *Quick Cards***:**

1. Haga clic en el ícono *Quick Card* en la página de registración

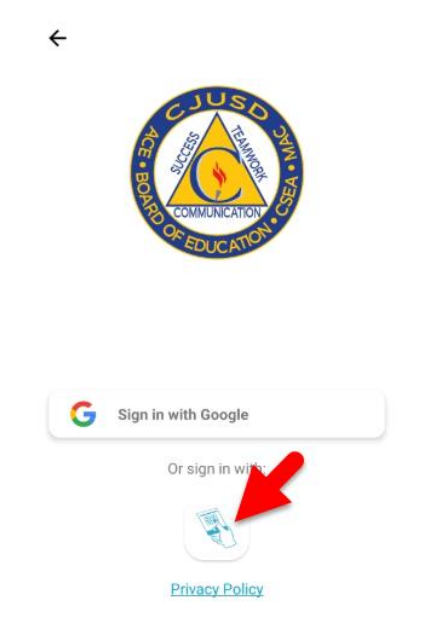

2. La cámara del aparato estará disponible para que los alumnos puedan mostrar su propia *QuickCard* para ingresarse. No hay una necesidad de elegir de la lista de escuelas, ya que la *QuickCard* de cada usuario tiene sus datos escolares registradas dentro del código. Los *QuickCards* de los alumnos están disponibles a través de sus maestros o el departamento de tecnología.